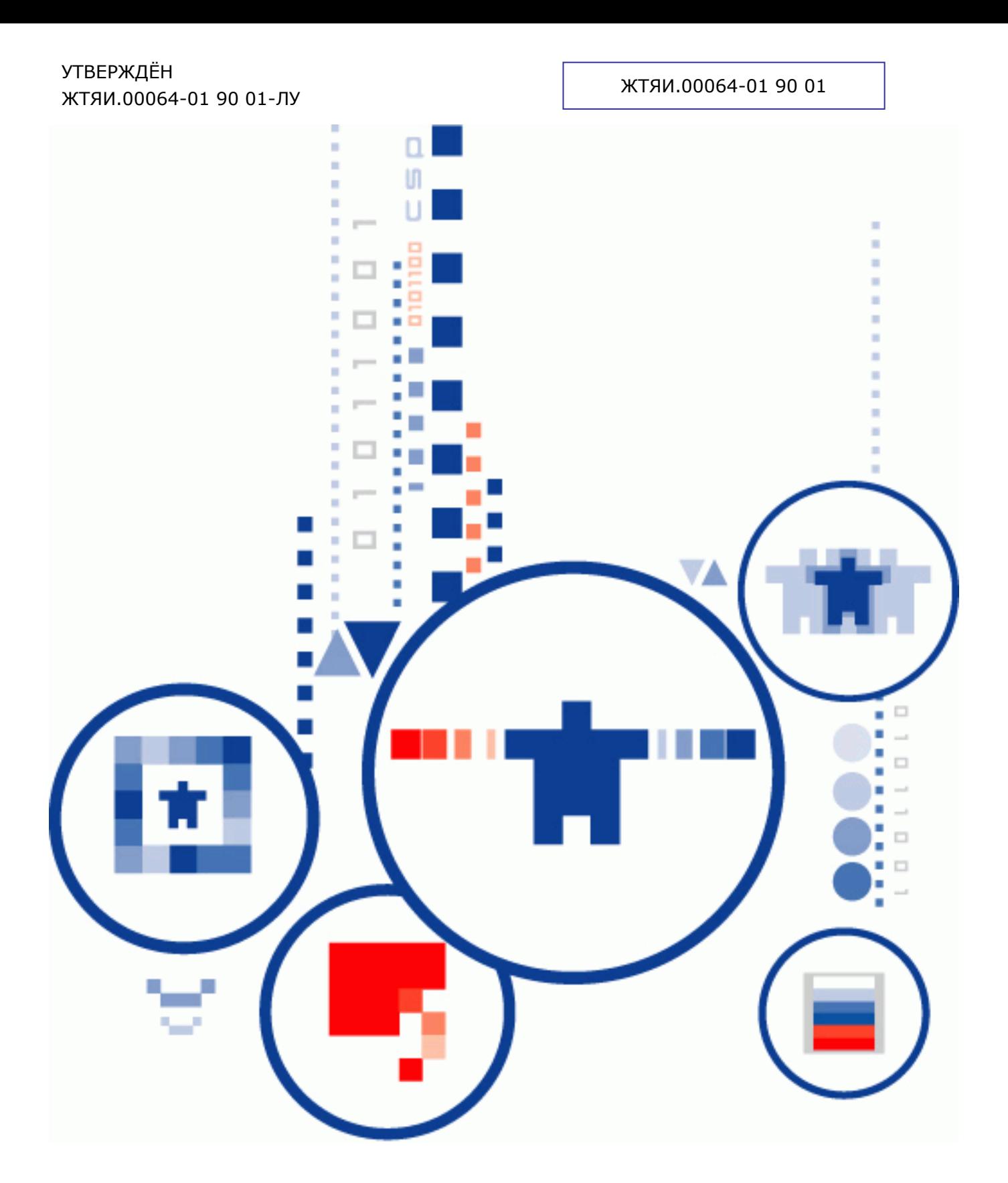

# **КриптоПро PDF ВЕРСИЯ 1.4**

**Руководство по эксплуатации**

### АННОТАЦИЯ

Настоящий документ содержит описание процесса установки и инструкции по использованию модуля создания и проверки электронной цифровой подписи «КриптоПро PDF» в программах Adobe Reader и Adobe Acrobat.

«КриптоПро PDF» представляет собой средство создания и проверки электронной цифровой подписи для файлов в формате PDF, предназначенное для использования совместно со средством криптографической защиты информации КриптоПро CSP.

#### **Информация о разработчике «КриптоПро PDF»:**

ООО «Крипто-Про» 127 018, Москва, а/я Крипто-Про Телефон: (495) 780 4820 Факс: (495) 780 4820 [http://www.CryptoPro.ru](http://www.cryptopro.ru/) E-mail: info@CryptoPro.ru

# СОДЕРЖАНИЕ

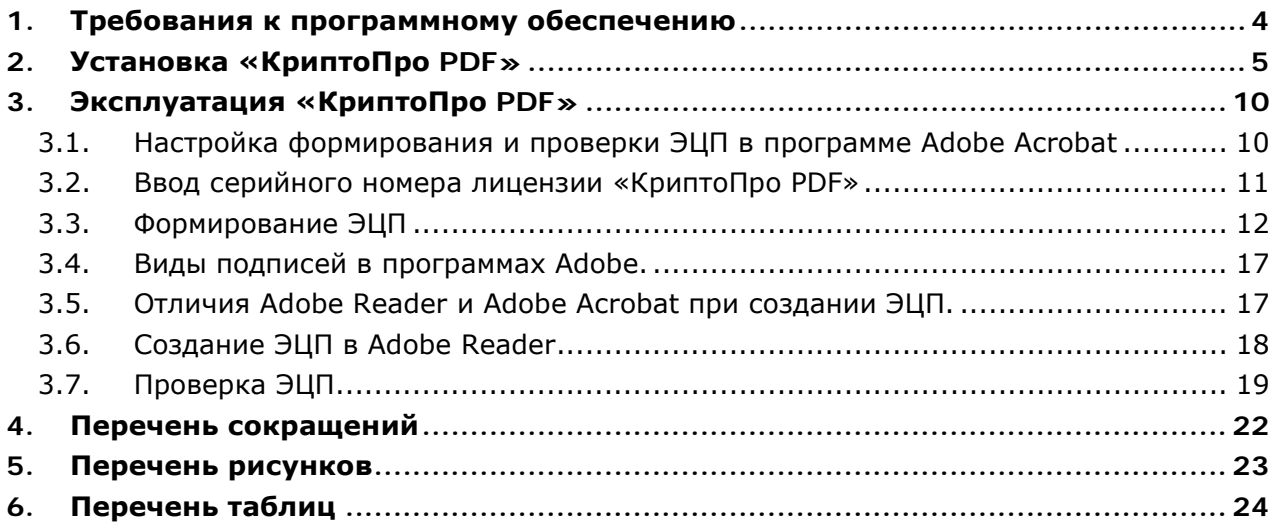

### 1. Требования к программному обеспечению

<span id="page-3-0"></span>«КриптоПро PDF» предназначен для функционирования в следующих ОС:

- Microsoft Windows XP всех вариантов исполнения (в том числе для архитектур x64 и Itanium), как англоязычных, так и локализованных, с установленным пакетом обновления Service Pack 2 и выше;
- Microsoft Windows 2000 всех вариантов исполнения, как англоязычных, так и локализованных, с установленным пакетом обновления Service Pack 4 и выше и с установленным обновлением безопасности KB835732 (MS04-011);
- Microsoft Windows Server 2003 всех вариантов исполнения (в том числе для архитектур x64 и Itanium), как англоязычных, так и локализованных, с установленным пакетом обновления Service Pack 2 и выше;
- Microsoft Windows Server 2008 всех вариантов исполнения (в том числе для архитектур x64 и Itanium), как англоязычных, так и локализованных;
- Microsoft Windows Vista (в том числе для архитектуры x64), как англоязычных, так и локализованных.

Для функционирования «КриптоПро PDF» должно быть установлено средство криптографической защиты информации КриптоПро CSP версий 2.0 (ЖТЯИ.00005-01 30 0 1), 3.0 (ЖТЯИ.00015-01 30 01) или 3.6 (ЖТЯИ.00050-01 30 01).

Модуль КриптоПро PDF расширяет возможности программ Adobe Acrobat и Adobe Reader в части создания и проверки ЭЦП по алгоритму ГОСТ Р 34.10-2001.

Для функционирования «КриптоПро PDF» предварительно должна быть установлена одна из следующих программ:

- Adobe Acrobat версии 7, 8 или 9 всех вариантов исполнения;
- Adobe Reader версии 8 или 9.

## 2. Установка «КриптоПро PDF»

<span id="page-4-0"></span>Запустите установку пакета **cppdf.msi**, расположенного на компакт-диске. После коротких подготовительных процедур на экране появится окно мастера установки (см. [Рисунок 1\)](#page-4-1). Нажмите кнопку **Далее**.

<span id="page-4-1"></span>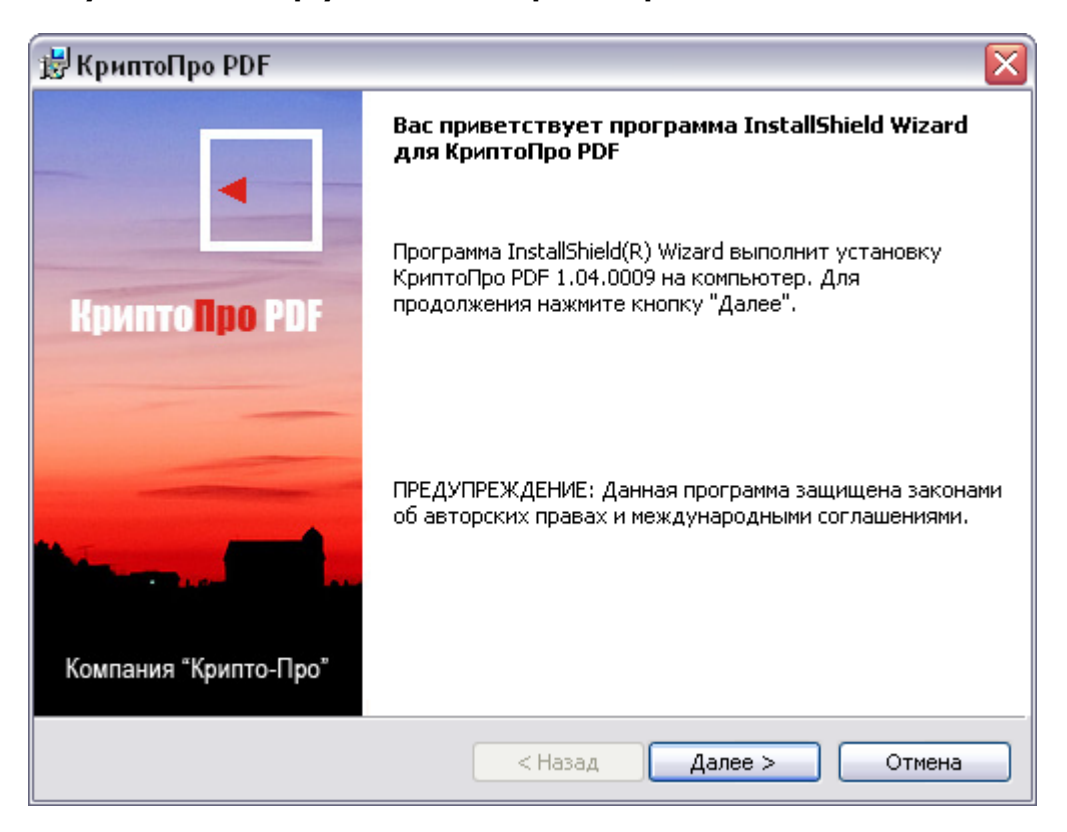

**Рисунок 1. Мастер установки «КриптоПро PDF»** 

В следующем окне мастера установки ознакомьтесь с лицензионным соглашением на использование КриптоПро PDF. Если Вы согласны со всеми пунктами соглашения, выделите пункт **Я принимаю условия лицензионного соглашения**, и нажмите **Далее** (см. [Рисунок 2\)](#page-5-0).

#### <span id="page-5-0"></span>**Рисунок 2. Лицензионное соглашение на использование «КриптоПро PDF»**

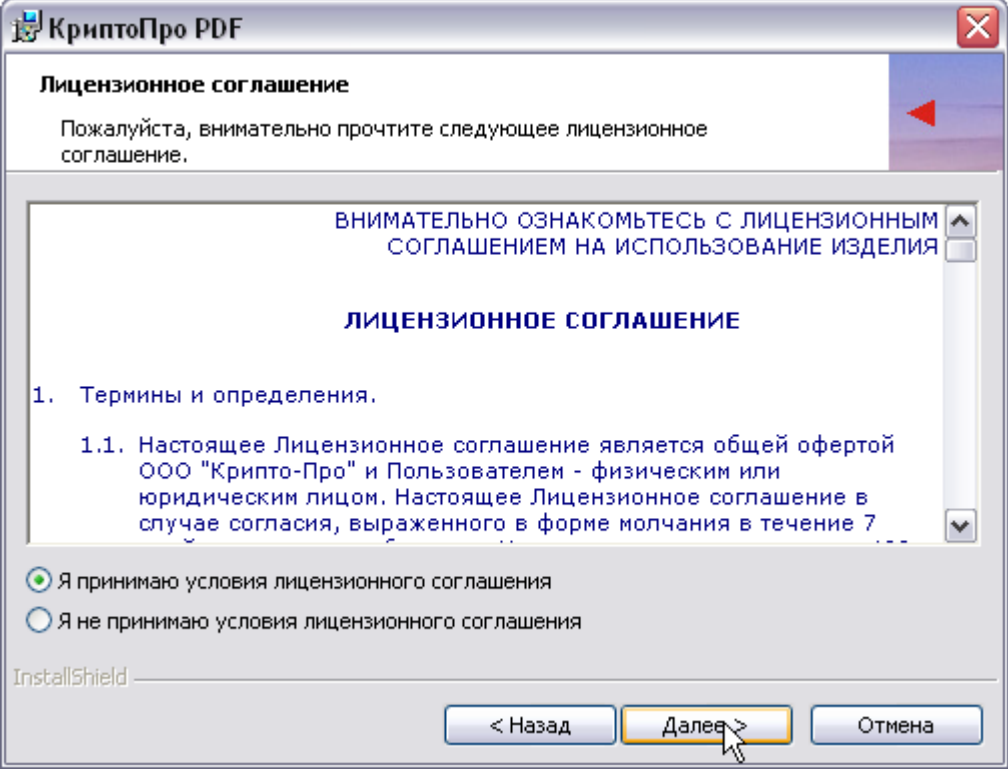

Следующим шагом необходимо ввести информацию о пользователе, производящем установку, и серийный номер лицензии на использование КриптоПро PDF (см. [Рисунок 3\)](#page-5-1). Поле серийного номера можно оставить пустым, тогда продукт будет работать в демонстрационном режиме в течение 30 дней.

<span id="page-5-1"></span>**Рисунок 3. Сведения о пользователе «КриптоПро PDF»** 

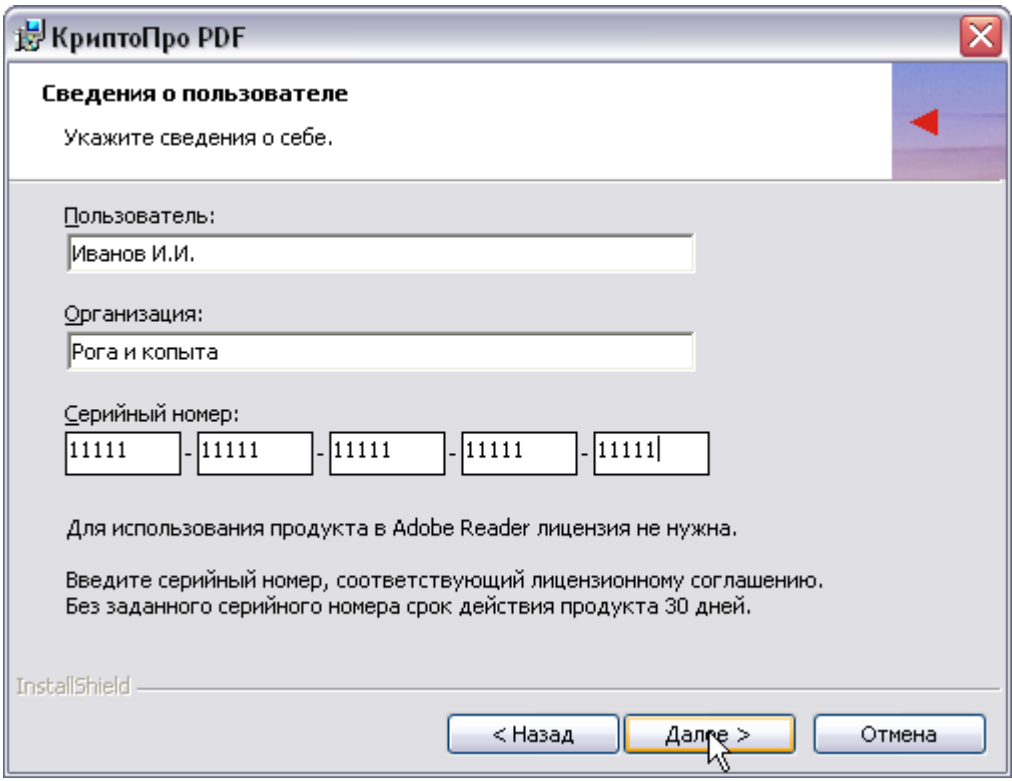

После нажатия кнопки **Далее** программа установки отобразит диалоговое окно (см. [Рисунок 4\)](#page-6-0), где необходимо выбрать вид установки. КриптоПро PDF определяет два вида установки: полная и выборочная.

Использование выборочной установки позволяет выбрать версии Adobe Acrobat и Adobe Reader, для которых будет установлен модуль «КриптоПро PDF» (см. [Рисунок 5\)](#page-6-1). Если при использовании выборочной установки не будет выбрана ни одна версия Adobe Acrobat или Adobe Reader, продолжить установку будет невозможно.

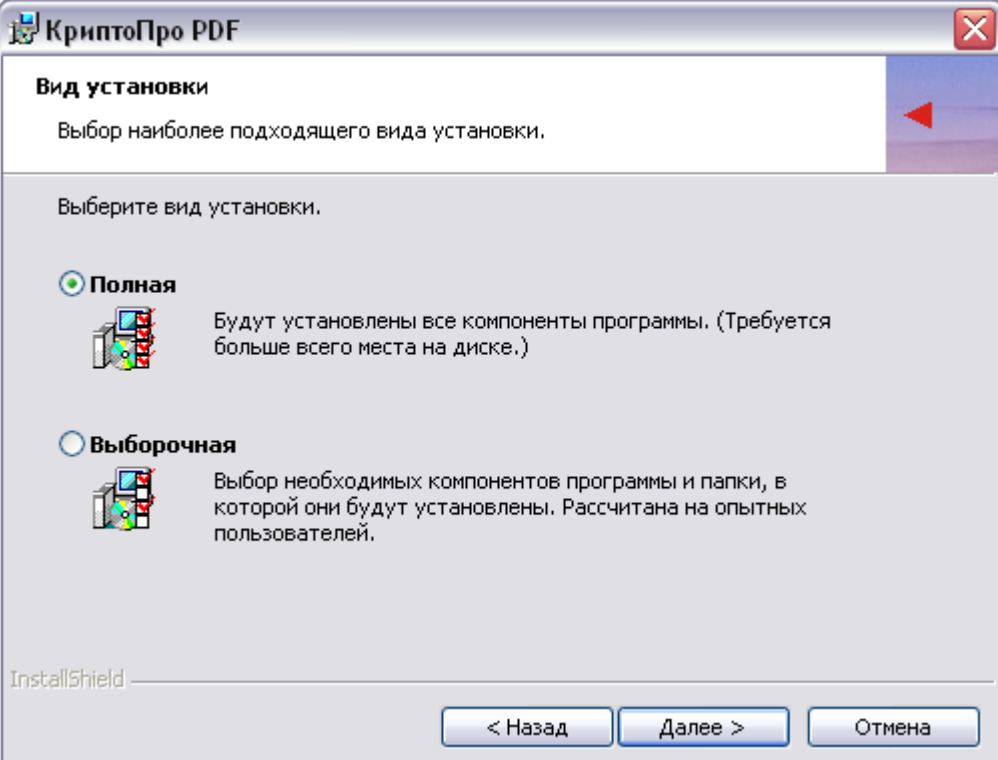

<span id="page-6-0"></span>**Рисунок 4. Вид установки «КриптоПро PDF»** 

#### <span id="page-6-1"></span>**Рисунок 5. Выборочная установка «КриптоПро PDF»**

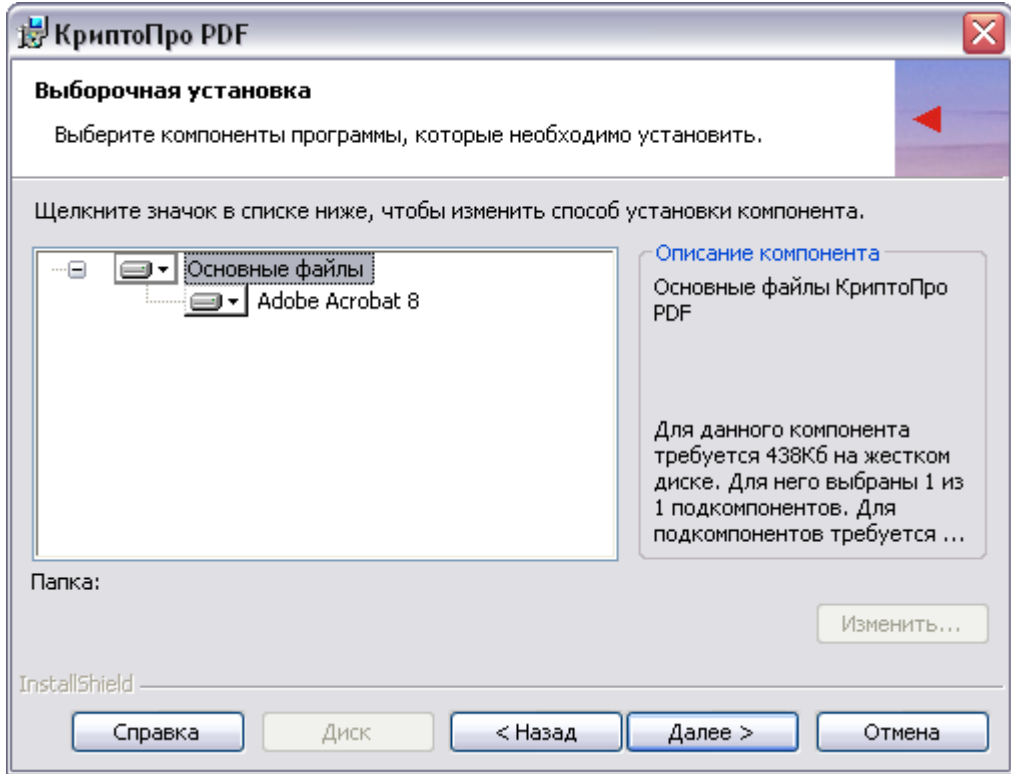

<span id="page-7-0"></span>Следующее окно мастера служит для подтверждения установки (см. [Рисунок 6\)](#page-7-0). При необходимости можно вернуться назад и переопределить параметры установки. Для подтверждения нажмите кнопку **Установить**.

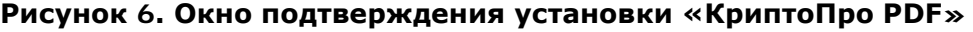

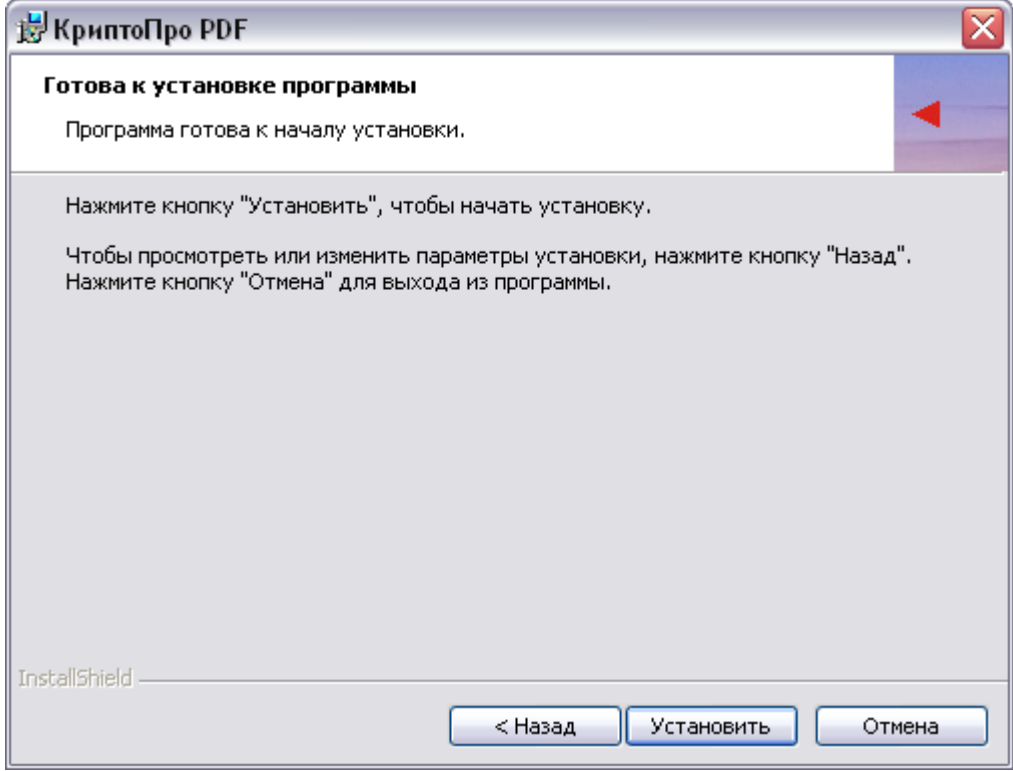

После выполнения всех описанных шагов мастер произведет установку КриптоПро PDF, сопровождая действия комментариями. По окончании установки мастер показывает окно с подтверждением успешной установки, где необходимо нажать кнопку **Готово** (см. [Рисунок 7\)](#page-8-0).

#### **Рисунок 7. Завершение работы мастера установки**

<span id="page-8-0"></span>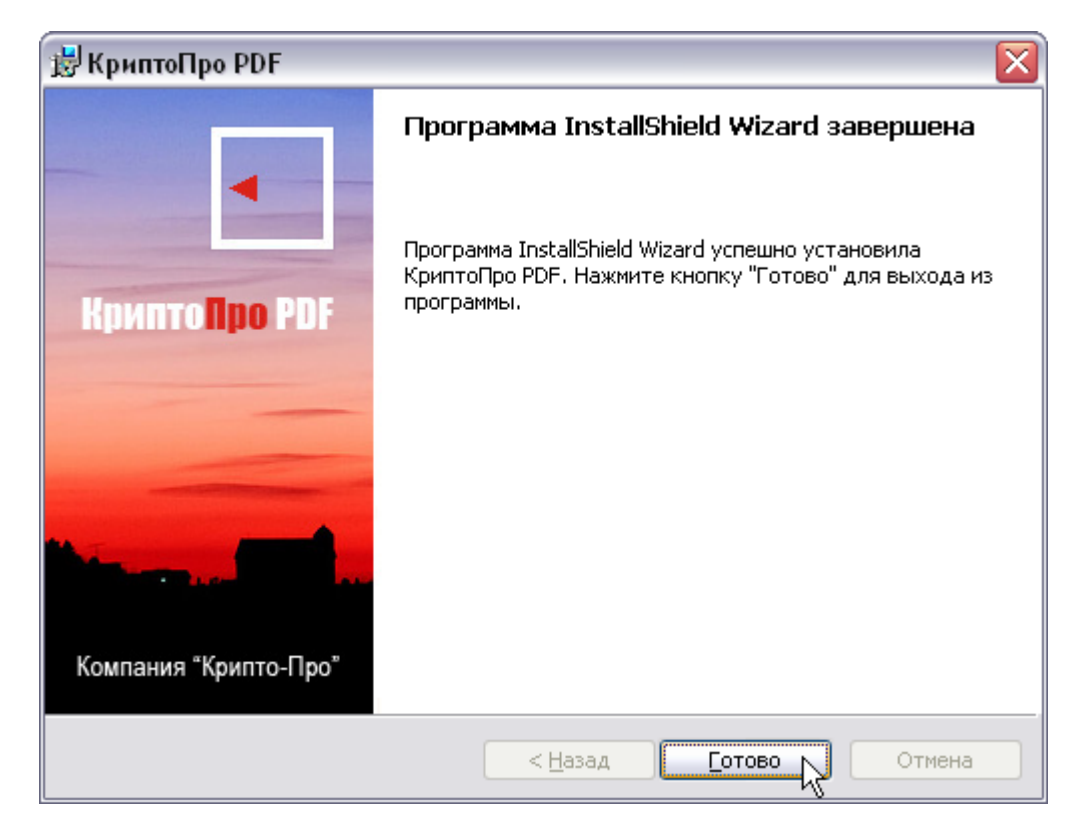

### 3. Эксплуатация «КриптоПро PDF»

#### <span id="page-9-1"></span><span id="page-9-0"></span>3.1. Настройка формирования и проверки ЭЦП в программе Adobe Acrobat

Настроить формирование и проверку ЭЦП можно в окне «Digital Signatures Advanced Preferences», которое открывается через меню **Edit->Preferences->Security->Advanced preferences** (см. [Рисунок 8\)](#page-9-2).

<span id="page-9-2"></span>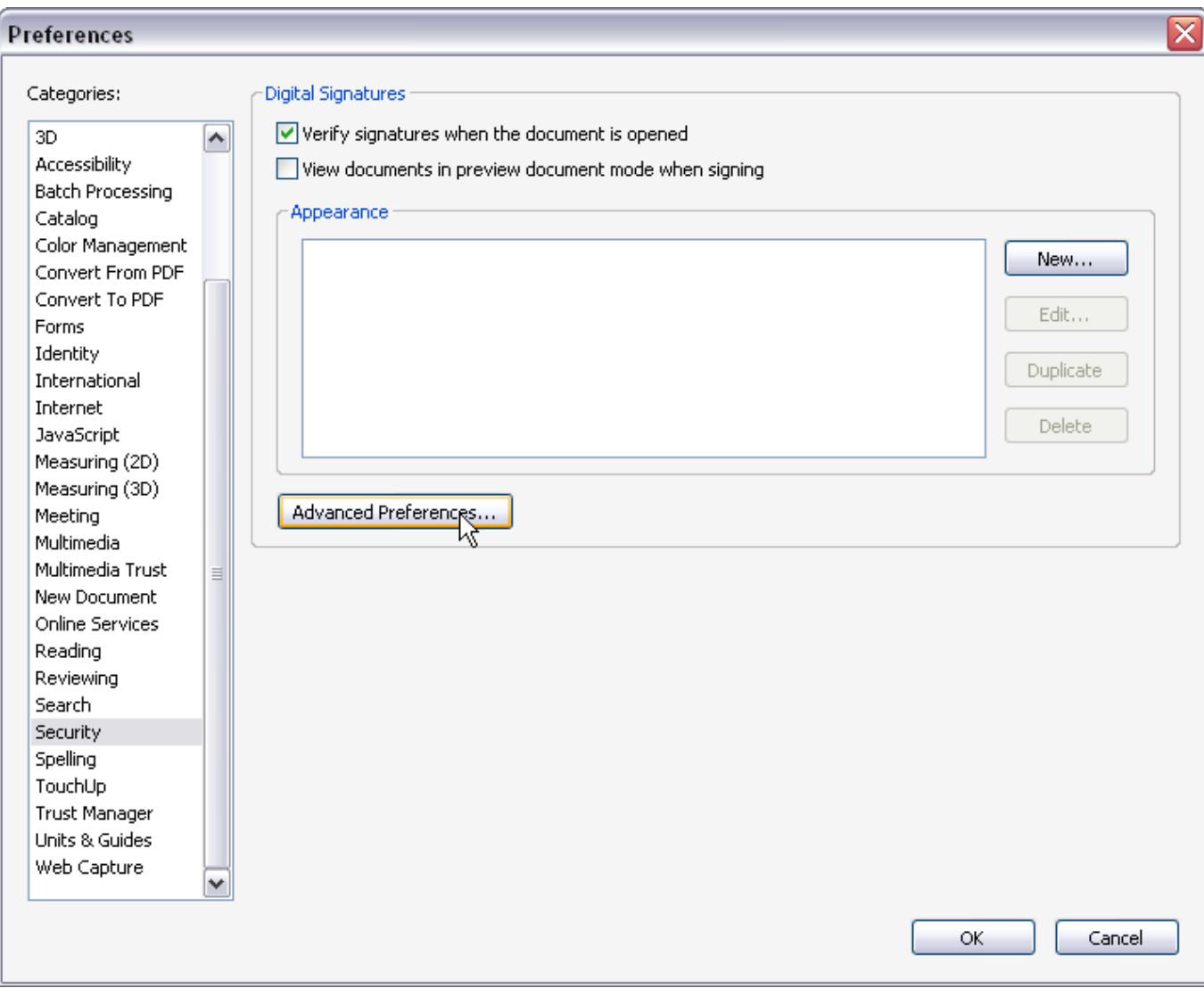

**Рисунок 8. Настройка формирования и проверки ЭЦП[1](#page-9-3)**

В открывшемся окне на закладке **Creation** следует назначить метод создания подписи по умолчанию (см. [Рисунок 9\)](#page-10-1). При выборе методом по умолчанию **CryptoPro PDF** указанный метод будет использоваться для создания всех ЭЦП, добавляемых в документ. Если же был указан параметр **Ask when I sign**, то для каждой вновь создаваемой подписи будет выведено окно с возможностью выбора метода формирования данной ЭЦП.

-

<span id="page-9-3"></span> $1$  Далее все рисунки интерфейса ЭЦП будут представлены для Adobe Acrobat версии 8. Для других версий Adobe Acrobat возможно незначительное отличие в интерфейсе.

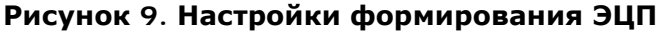

<span id="page-10-1"></span>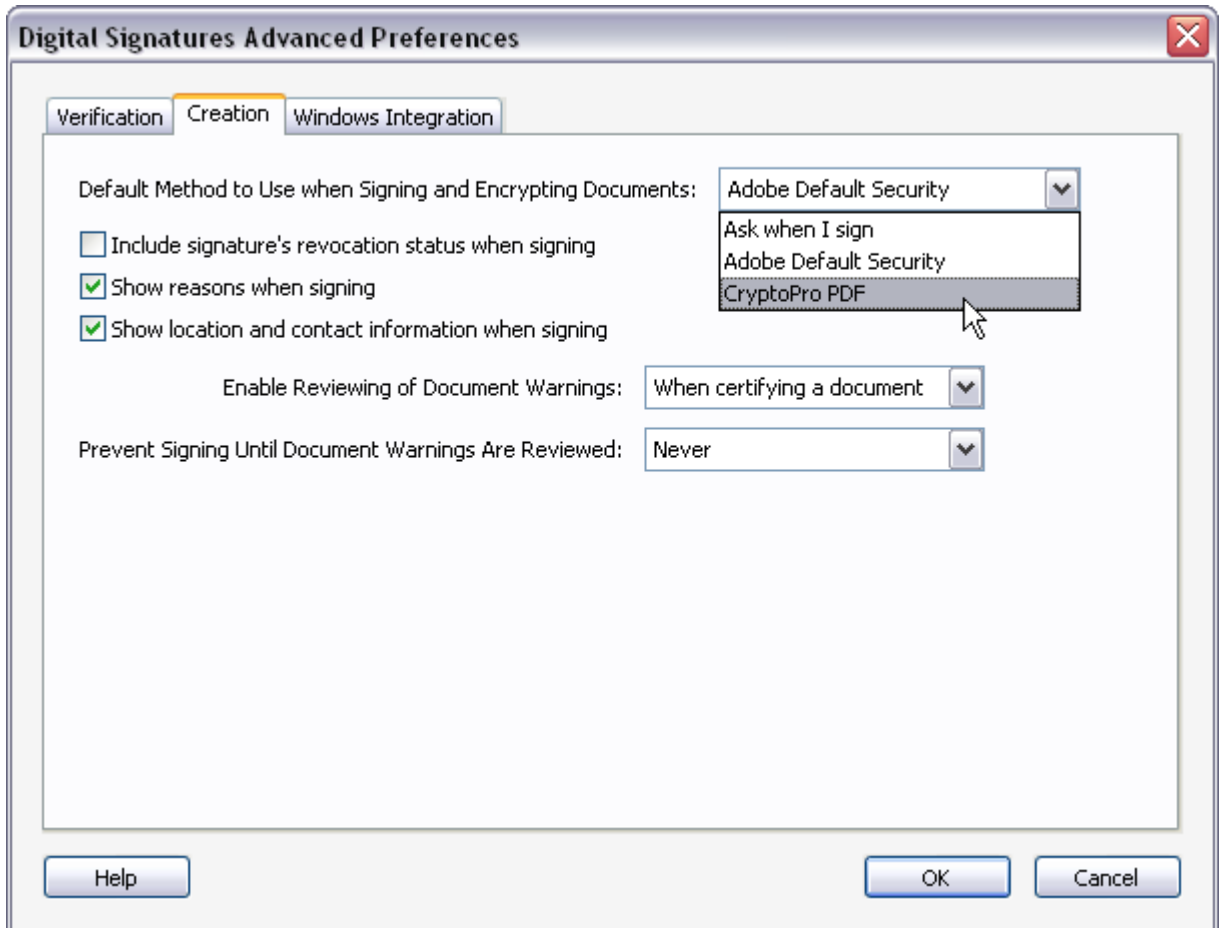

#### <span id="page-10-0"></span>3.2. Ввод серийного номера лицензии «КриптоПро PDF»

При установке КриптоПро PDF без ввода лицензии пользователю предоставляется лицензия с ограниченным сроком действия. Для использования КриптоПро PDF после окончания этого срока пользователь должен ввести серийный номер с бланка Лицензии, полученной у организации-разработчика или организации, имеющей права распространения продукта.

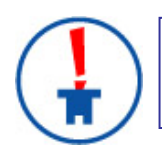

При использовании КриптоПро PDF в Adobe Reader электронные цифровые подписи будут создаваться и проверяться без лицензии.

Для ввода серийного номера лицензии следует выбрать пункт меню **Help -> About Third-Party Plug-Ins -> CryptoProPDF**. В окне информации о КриптоПро PDF (см. [Рисунок 10\)](#page-11-1) нажмите кнопку **Установить лицензию.**

#### <span id="page-11-1"></span>**Рисунок 10. Панель настройки**

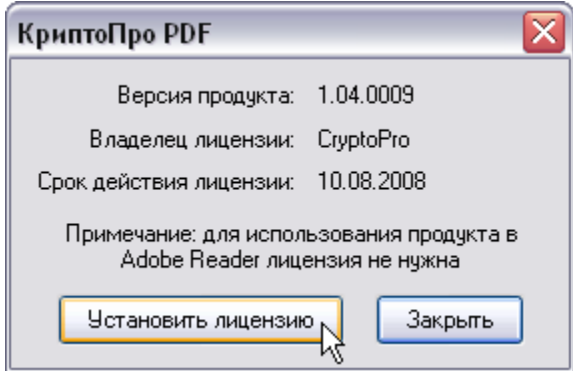

<span id="page-11-2"></span>Система отобразит окно **Сведения о пользователе**, в котором необходимо указать сведения о пользователе, организации, а также ввести **Серийный номер** с бланка лицензии в соответствующие поля ввода (см. [Рисунок 11\)](#page-11-2).

**Рисунок 11. Ввод серийного номера лицензии КриптоПро PDF**

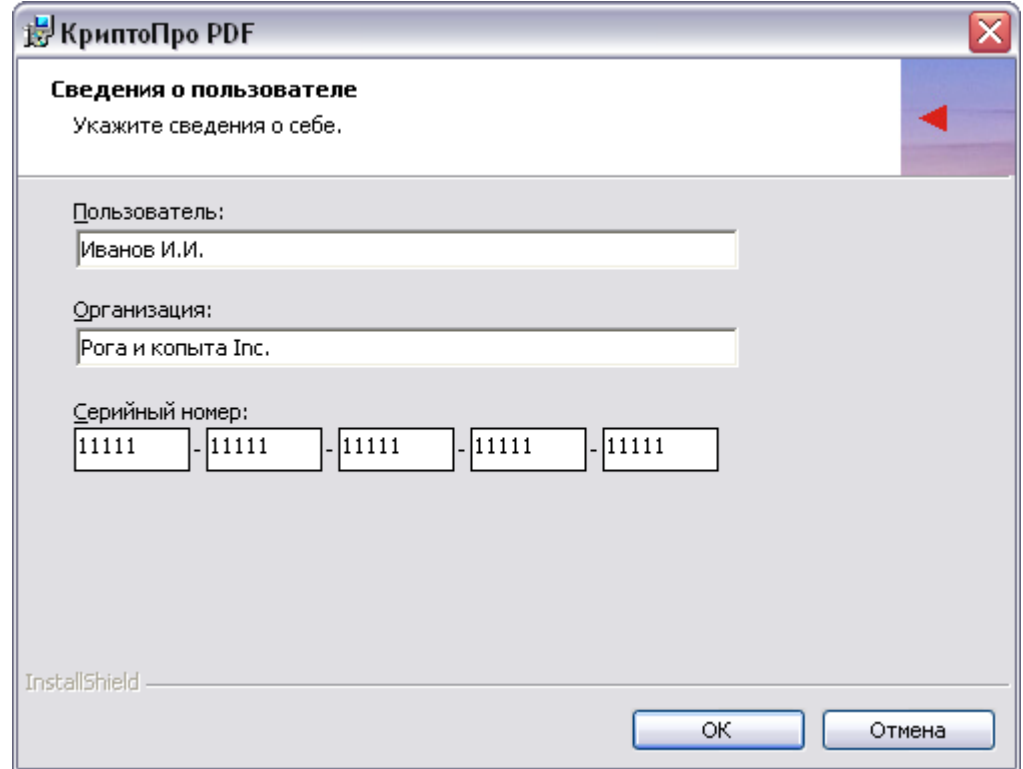

После ввода и нажатия клавиши ОК произойдет возврат к контрольной панели с указанным типом лицензии и сроком ее действия.

#### <span id="page-11-0"></span>3.3. Формирование ЭЦП

-

Далее представлен стандартный сценарий формирования видимой<sup>[1](#page-11-3)</sup> ЭЦП:

Выберите пункт меню **Documents->Digital Signatures->Sign this Document…** или нажмите кнопку **Sign**, где в ниспадающем меню выберите пункт **Place Signature…** (см. [Рису](#page-12-0)[нок 12\)](#page-12-0).

<span id="page-11-3"></span><sup>&</sup>lt;sup>1</sup> Видимая ЭЦП отображается в документе и может быть отображена на печати. Невидимая ЭЦП не отображается в документе и представляется как метаданные.

#### <span id="page-12-0"></span>**Рисунок 12. Добавление ЭЦП**

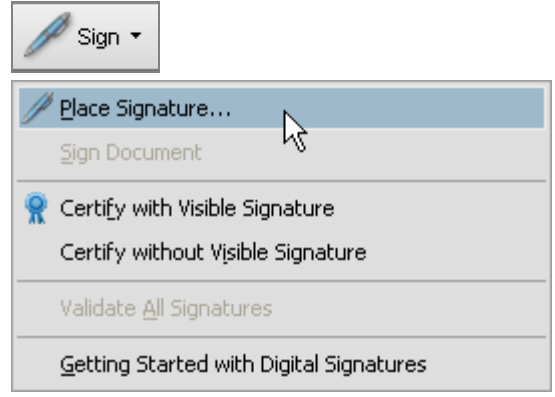

После этого, если при выборе метода создания ЭЦП по умолчанию был указан параметр **Ask when I sign**, будет предоставлено окно для выбора метода формирования ЭЦП. В этом случае необходимо выбрать метод **CryptoPro PDF** (см. [Рисунок 13\)](#page-12-1). Если же в настройках (см. п. [3.1\)](#page-9-1) был назначен метод создания ЭЦП по умолчанию, то окно для выбора предоставлено не будет, а указанный метод будет использоваться автоматически.

#### <span id="page-12-1"></span>**Рисунок 13. Выбор метода создания ЭЦП**

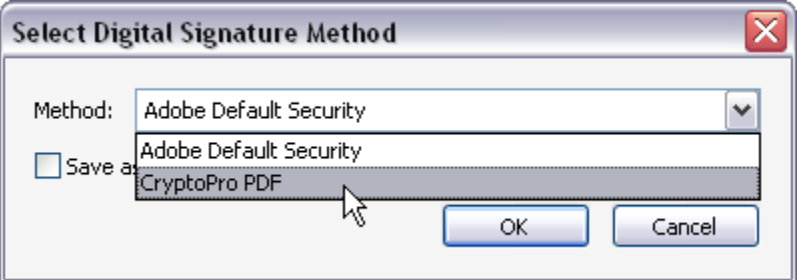

Следующим шагом следует выделить в документе область для отображения ЭЦП. После чего в появившемся окне **To select a certificate** (**Выберите сертификат**) будет представлен список сертификатов, имеющихся в стандартном хранилище сертификатов Windows (см. [Рису](#page-13-0)[нок 14\)](#page-13-0).

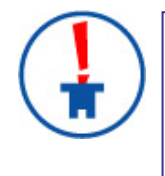

При выборе сертификата для создания ЭЦП будут доступны только сертификаты с ключами по алгоритму ГОСТ Р 34.10-2001. КриптоПро PDF не предназначен для работы с сертификатами, основанными на других криптографических алгоритмах.

Просмотреть свойства выбранного сертификата можно нажав на кнопку **Show Certificate** (**Показать сертификат**).

<span id="page-13-0"></span>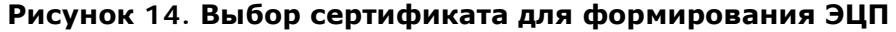

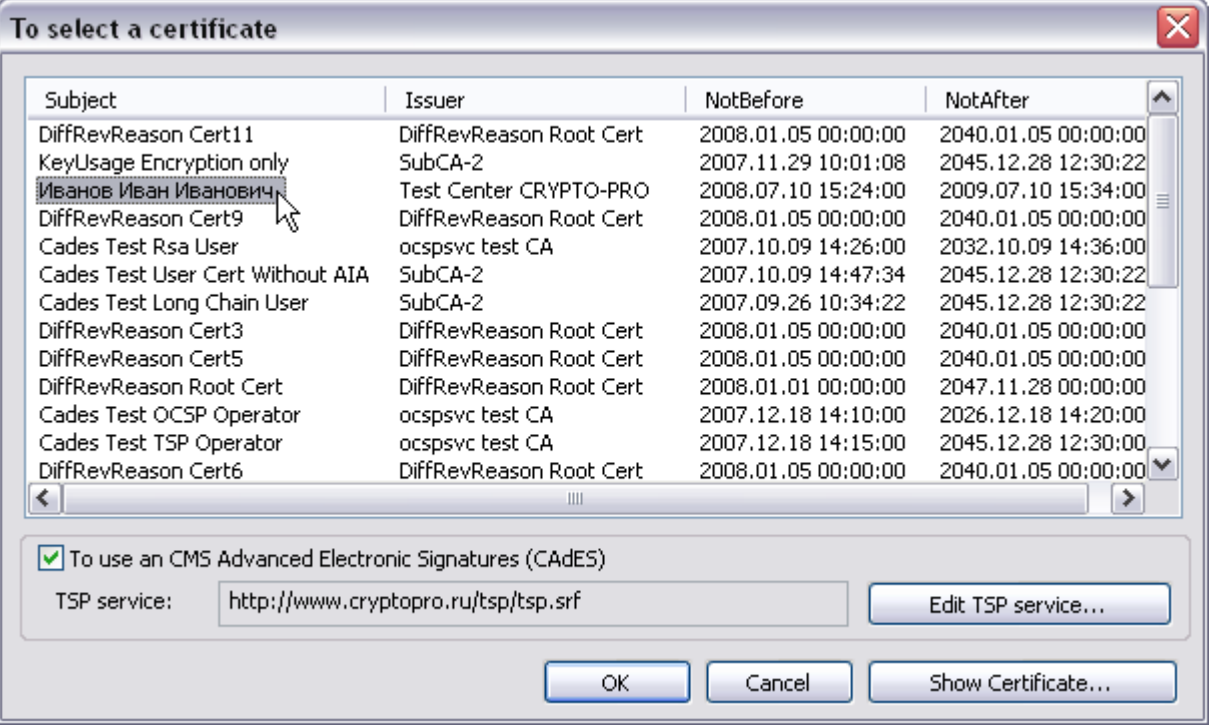

Для использования усовершенствованной ЭЦП следует отметить пункт **To use an CMS Advanced Electronic Signatures (CAdES)** (**Усовершенствованная ЭЦП**). В этом случае ЭЦП будет создаваться в соответствии со стандартом CAdES ("CMS A dvanced E lectronic S ignatures", ETSI Standard, RTS/ESI-000040, TS 101 733 V1.6.3).

Для создания усовершенствованной подписи необходимо указать адрес службы штампов времени. Для этого следует нажать кнопку **Edit TSP Service** (**Изменить службу TSP**) (см. [Ри](#page-14-0)[сунок 15\)](#page-14-0). В случае если служба TSP требует аутентификации, соответствующие параметры также можно задать в окне настройки параметров соединения со службой штампов времени.

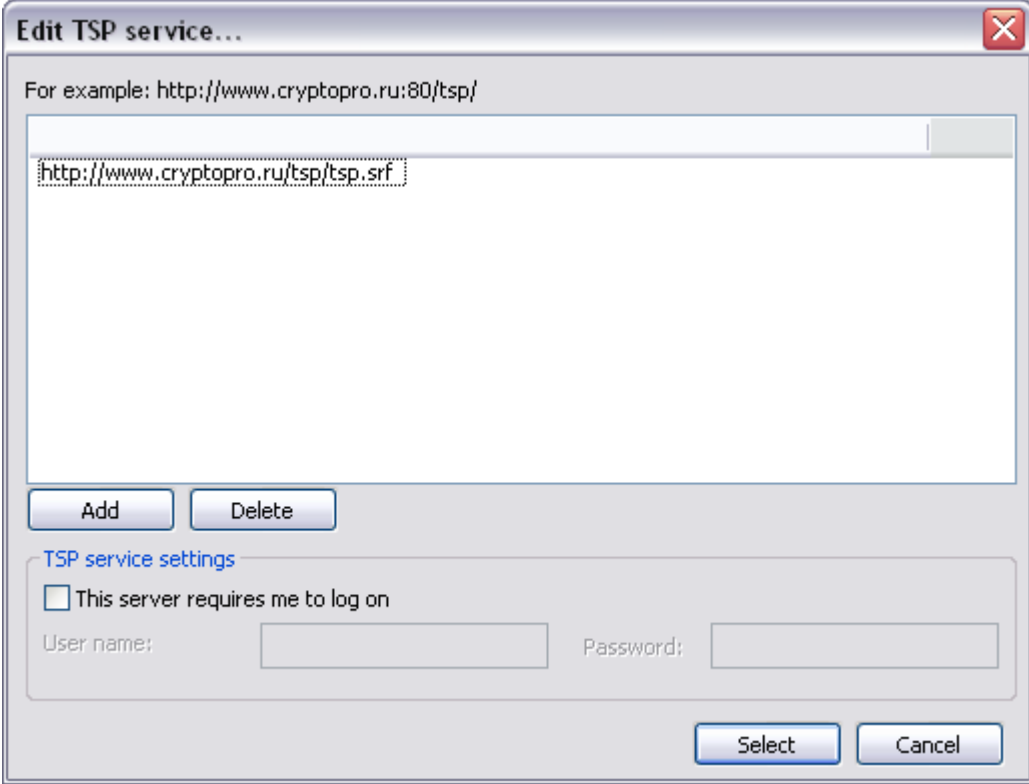

#### <span id="page-14-0"></span>**Рисунок 15. Выбор и редактирование служб штампов времени**

Далее в окне **Sign Document** будет предоставлена возможность заполнить дополнительные поля, отображаемые в свойствах ЭЦП (см. [Рисунок 16\)](#page-15-0). Для формирования ЭЦП следует нажать кнопку **Sign**.

<span id="page-15-0"></span>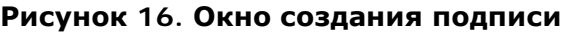

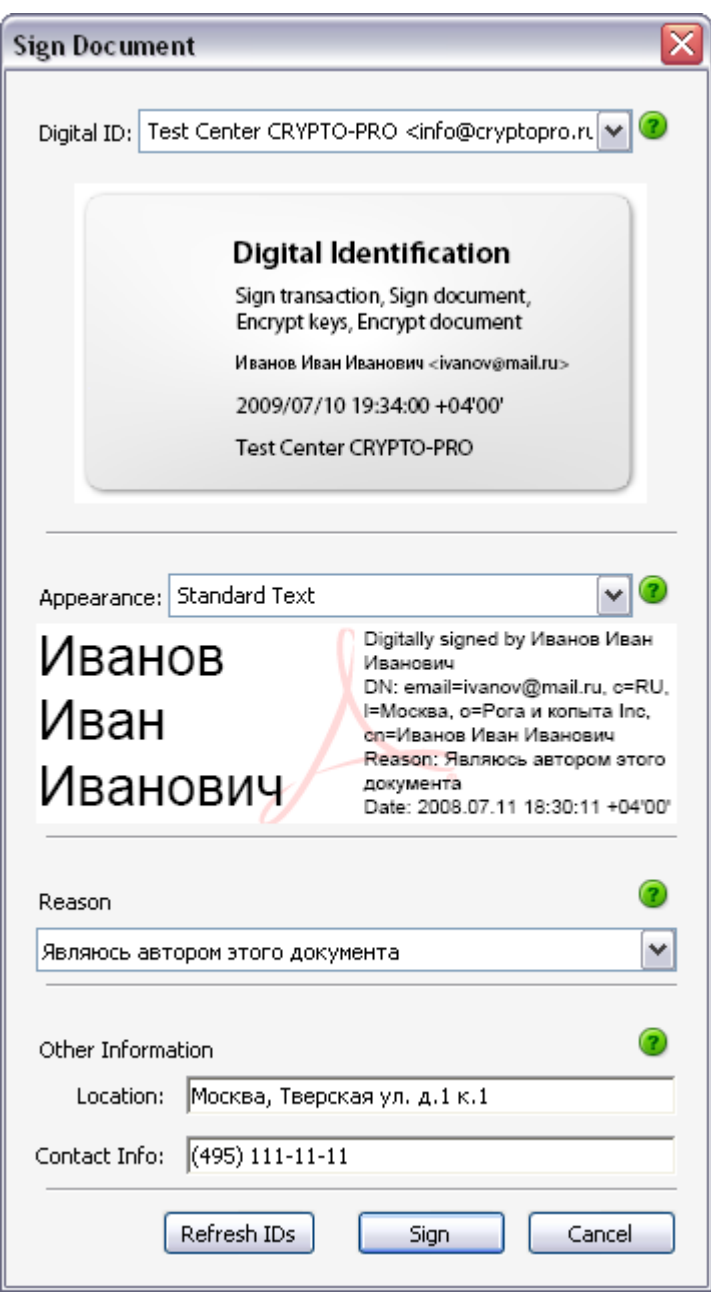

Последним шагом следует указать файл в окне **Save as**, в который будет сохранена подписанная копия документа. Пример созданной в документе ЭЦП приведен на рисунке (см. [Рису](#page-15-1)[нок 17\)](#page-15-1).

#### **Рисунок 17. Пример ЭЦП в документе**

<span id="page-15-1"></span>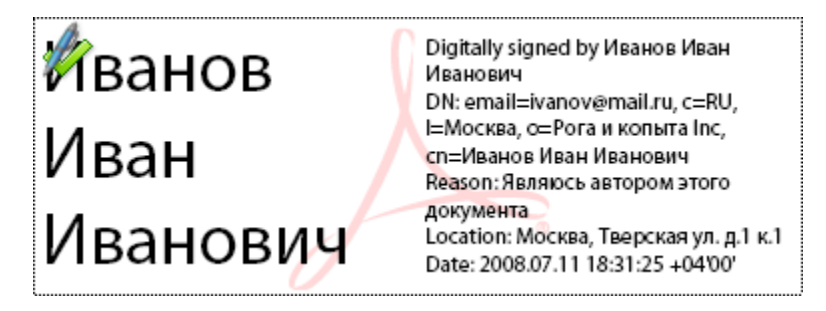

#### <span id="page-16-0"></span>3.4. Виды подписей в программах Adobe.

Компания Adobe в своих продуктах разделяет подписи на ЭЦП (в документации Adobe такие подписи называются цифровыми) и подписи от руки.

Подпись от руки представляет собой сделанную вручную пометку на странице, аналогичную рисунку произвольной формы, созданному при помощи инструмента "Карандаш". Подпись от руки не имеет никакого отношения к ЭЦП и не отображается на панели "Подписи".

Большинство цифровых подписей называются **подписями для утверждения**. Подписи, удостоверяющие документ PDF, называются **сертифицирующими**. Лишь первый подписывающий документ PDF (обычно это его автор) может добавить сертифицирующую подпись. Сертифицирующая подпись подтверждает подлинность содержимого документа. Она также позволяет подписавшему указывать типы изменений, разрешенных для документа без нарушения статуса сертифицированного документа. Эти изменения отображаются в панели "Подписи".

<span id="page-16-2"></span>

| Вид подписи                                     | Отображение в документе                                                                                                    | Описание                                                                                                    |
|-------------------------------------------------|----------------------------------------------------------------------------------------------------|----------------------------------------------------------------------------------------------------|
| Обычная подпись<br>(подпись для<br>утверждения) | Подпись отображается в виде<br>поля подписи в документе, и<br>на панели "Подписи".                                                                                                    | Может использоваться для много-<br>кратного подписания документа PDF<br>несколькими людьми.                                                                                                    |
| Сертифицирующая<br>ПОДПИСЬ                      | Документ может быть серти-<br>фицирован как с видимой, так<br>и без видимой подписи. В пер-<br>вом случае подпись будет ото-<br>бражаться в виде поля подпи-<br>си в документе и на панели<br>"Подписи". Во втором случае<br>подпись будет отображаться<br>только на панели "Подписи". | Удостоверяет документ РDF. Серти-<br>фицирующую подпись можно приме-<br>нять только в том случае, если доку-<br>мент PDF не содержит других подпи-<br>сей. Позволяет указывать типы из-<br>менений, разрешенных для докумен-<br>та (добавление комментариев, за-<br>полнение форм или добавление<br>обычных подписей) или запретить<br>любые дальнейшие изменения. |
| Подпись от руки                                 | Рисунок в документе.                                                                                                    | Не имеет никакого отношения к ЭЦП.                                                                                                    |

**Таблица 1. Виды подписей в программах Adobe.** 

#### <span id="page-16-1"></span>3.5. Отличия Adobe Reader и Adobe Acrobat при создании ЭЦП.

Отличия в возможностях работы с электронной цифровой подписью в программах Adobe Reader и Adobe Acrobat обусловлены особенностями функционирования этих программ (такова политика их производителя - компании Adobe) и никак не связаны с работой модуля КриптоПро PDF.

Программа Adobe Acrobat позволяет:

- сертифицировать произвольный документ PDF (видимой подписью или без видимой подписи), в том числе на алгоритме ГОСТ Р 34.10-2001 с помощью КриптоПро PDF;
- подписывать произвольный документ PDF (в том числе на алгоритме ГОСТ Р 34.10-2001 с помощью КриптоПро PDF);
- проверять ЭЦП (в том числе на алгоритме ГОСТ Р 34.10-2001 с помощью КриптоПро PDF) в произвольном документе PDF.

Программа Adobe Reader позволяет:

- проверять ЭЦП (в том числе на алгоритме ГОСТ Р 34.10-2001 с помощью КриптоПро PDF) в произвольном документе PDF;
- подписывать документы PDF с расширенным доступом (в том числе на алгоритме ГОСТ Р 34.10-2001 с помощью КриптоПро PDF).

К документам PDF с расширенным доступом относятся PDF-формы, предназначенные для заполнения пользователями в Adobe Reader или PDF-файлы, с которыми проведена операция расширения доступа. Операция расширения доступа или создания PDF-формы может быть осуществлена над произвольным документом PDF, при этом сам документ PDF может быть создан любым доступным способом.

На настоящий момент такая операция доступна в программах Adobe Acrobat 8 Professional, Adobe Acrobat 9 Pro и Adobe Acrobat 9 Pro Extended.

Обратите внимание, что в программе Adobe Acrobat 9 Standard операция расширения доступа присутствует в усеченном виде и ее проведение не даст пользователям Adobe Reader возможности создания или добавления подписи.

#### <span id="page-17-0"></span>3.6. Создание ЭЦП в Adobe Reader

Для того чтобы пользователь получил возможность создания ЭЦП документа в Adobe Reader, необходимо сделать с данным документом ряд предварительных действий в Adobe Acrobat:

- Открыть документ в программе Adobe Acrobat;
- Для Adobe Acrobat Professional версии 9 выбрать пункт меню **Advanced -> Extend Features in Adobe Reader** (см. [Рисунок](#page-17-1) 18) и в появившемся окне нажать кнопку **Save Now**.

<span id="page-17-1"></span>**Рисунок 18. Разрешение дополнительных возможностей пользователя в Adobe Acrobat Professional версии 9**

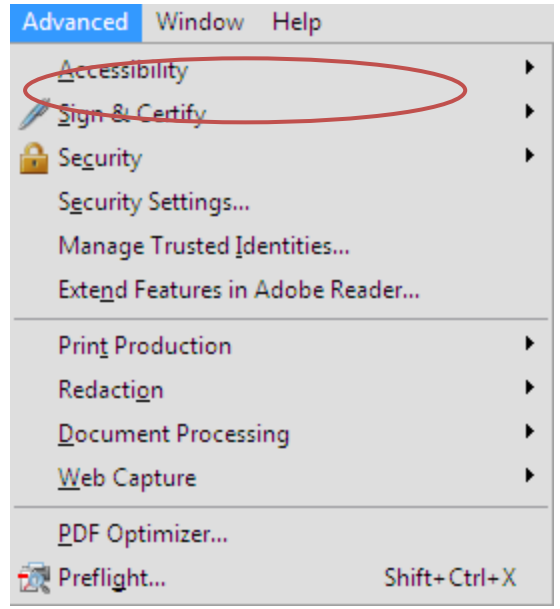

• Для Adobe Acrobat Professional версии 8 - выбрать пункт меню **Advanced -> Enable Usage Rights in Adobe Reader** (см. [Рисунок 19\)](#page-18-1) и в появившемся окне нажать кнопку **Save Now**.

#### <span id="page-18-1"></span>**Рисунок 19. Разрешение дополнительных возможностей пользователя в Adobe Acrobat Professional версии 8**

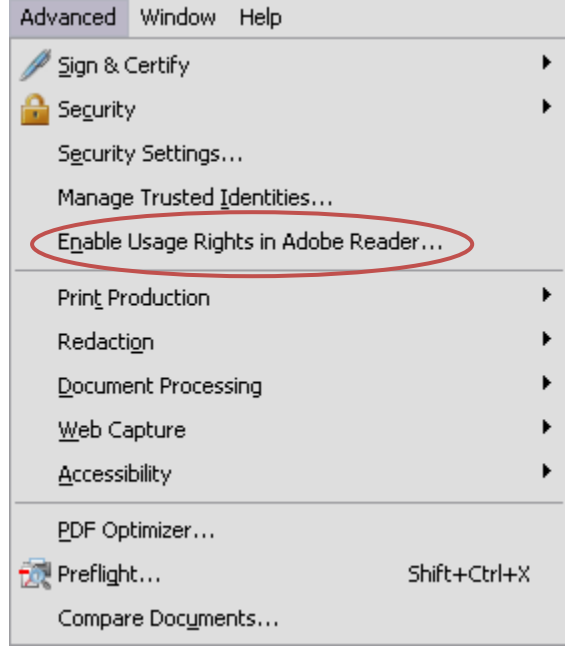

• Сохранить документ.

После выполнения описанных действий в данном документе появится возможность создания ЭЦП в программе Adobe Reader. Процесс формирования ЭЦП описан в п.п. [3.3](#page-11-0) настоящего Руководства.

#### <span id="page-18-0"></span>3.7. Проверка ЭЦП

По умолчанию при открытии документа проверяются все имеющиеся в нем ЭЦП.

Чтобы просмотреть результат проверки отдельной ЭЦП, следует нажать левую кнопку мыши на данной электронной цифровой подписи в документе. В результате выбранная подпись будет подвергнута проверке и появится окно **Signature Validation Status** (**Результат проверки подписи**) (см. [Рисунок 20\)](#page-18-2).

<span id="page-18-2"></span>**Рисунок 20. Результат проверки подписи**

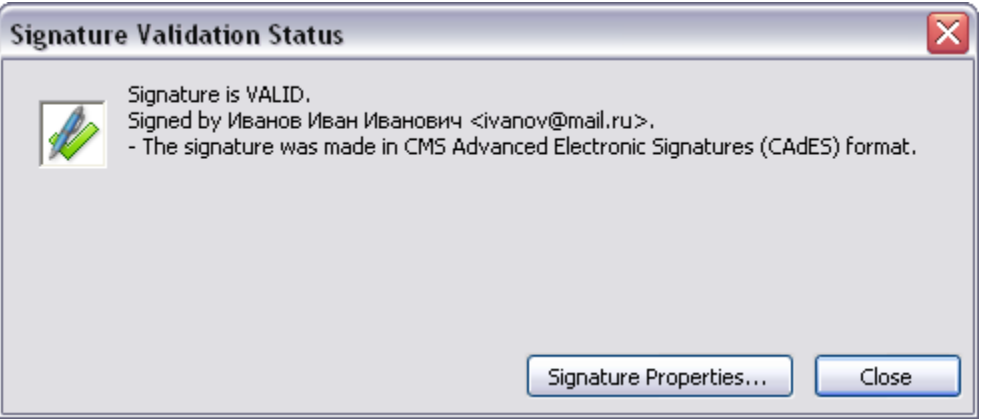

Подпись может иметь один из следующих статусов (см. [Таблица 2\)](#page-19-0):

- **ДЕЙСТВИТЕЛЬНА**, если с момента подписания, подписанные данные не были изменены.
- **НЕДЕЙСТВИТЕЛЬНА**, если с момента подписания, подписанные данные были изменены или повреждены.

• **НЕОПРЕДЕЛЕНА**, если по каким-либо причинам не удалось проверить подпись, либо подписанные данные не были изменены, но сертификат подписавшего определен как недоверенный.

Сертификат считается доверенным, если одновременно выполняются следующие условия:

- 1. Сертификат имеет корректную ЭЦП центра сертификации, выдавшего сертификат.
- 2. Сертификат актуален на текущую дату по сроку действия.
- 3. Сертификат центра сертификации, выдавшего сертификат, установлен в хранилище (ROOT) доверенных корневых сертификатов Windows.
- 4. Сертификат отсутствует в актуальном на текущую дату списке отозванных сертификатов.

<span id="page-19-0"></span>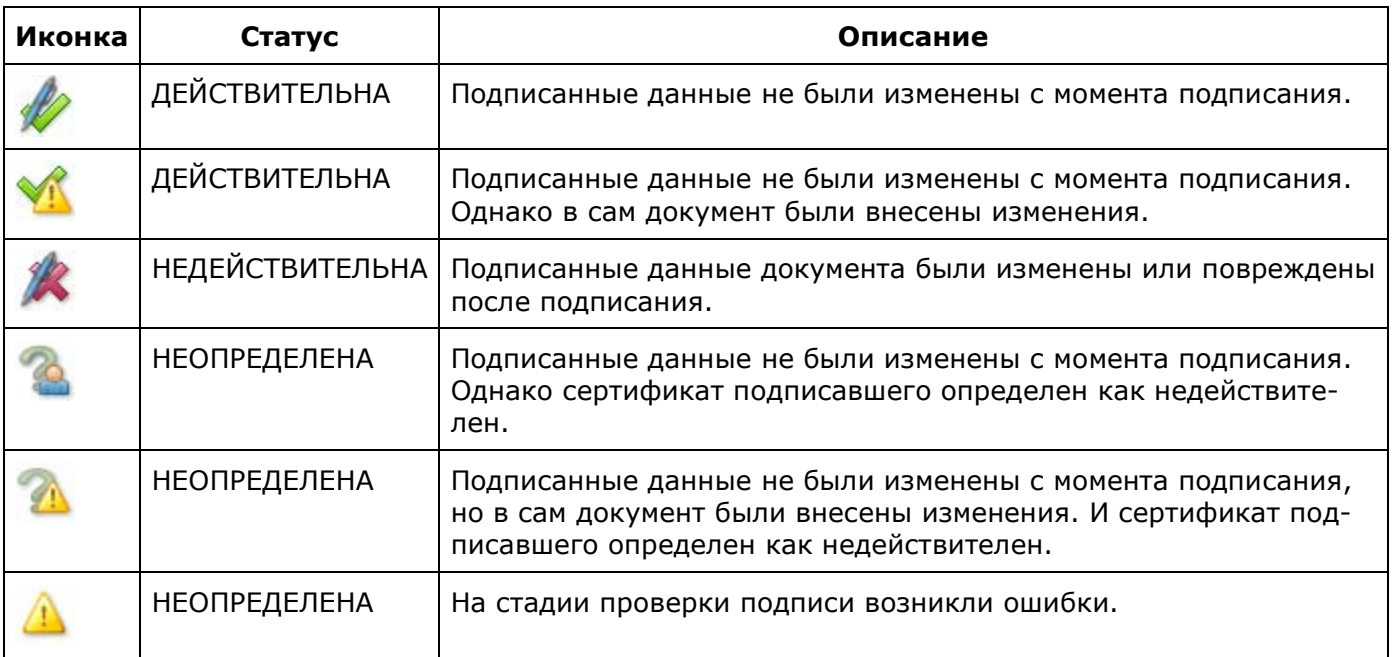

#### **Таблица 2. Перечень статусов электронной цифровой подписи**

Окно с параметрами подписи можно вызвать нажатием кнопки **Signature Properties**  (**Параметры подписи**) в окне **Результат проверки подписи**. Либо выделить пункт **Show Signature Properties** в контекстном меню, вызываемом по нажатию правой кнопки на область ЭЦП в документе.

### <span id="page-20-0"></span>**Рисунок 21. Параметры подписи**

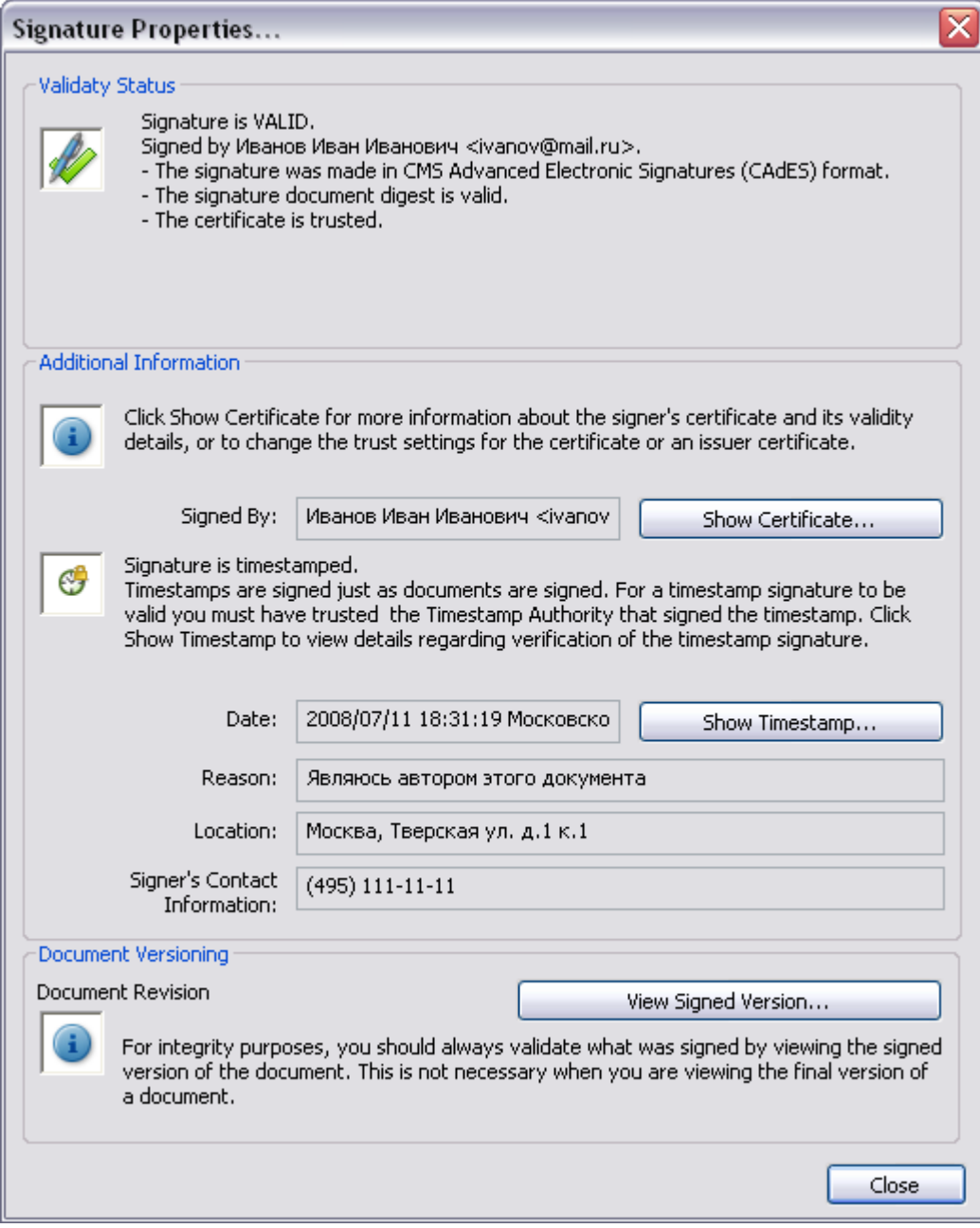

# 4. Перечень сокращений

- <span id="page-21-0"></span>ДПМ Дополнительный программный модуль (plug-in)
- ПК Программный комплекс
- СКЗИ Средство криптографической защиты информации
- ЭЦП Электронно-цифровая подпись
- PDF Portable Document Format, платформонезависимый формат электронных документов
- TSP Time-Stamp Protocol

# 5. Перечень рисунков

<span id="page-22-0"></span>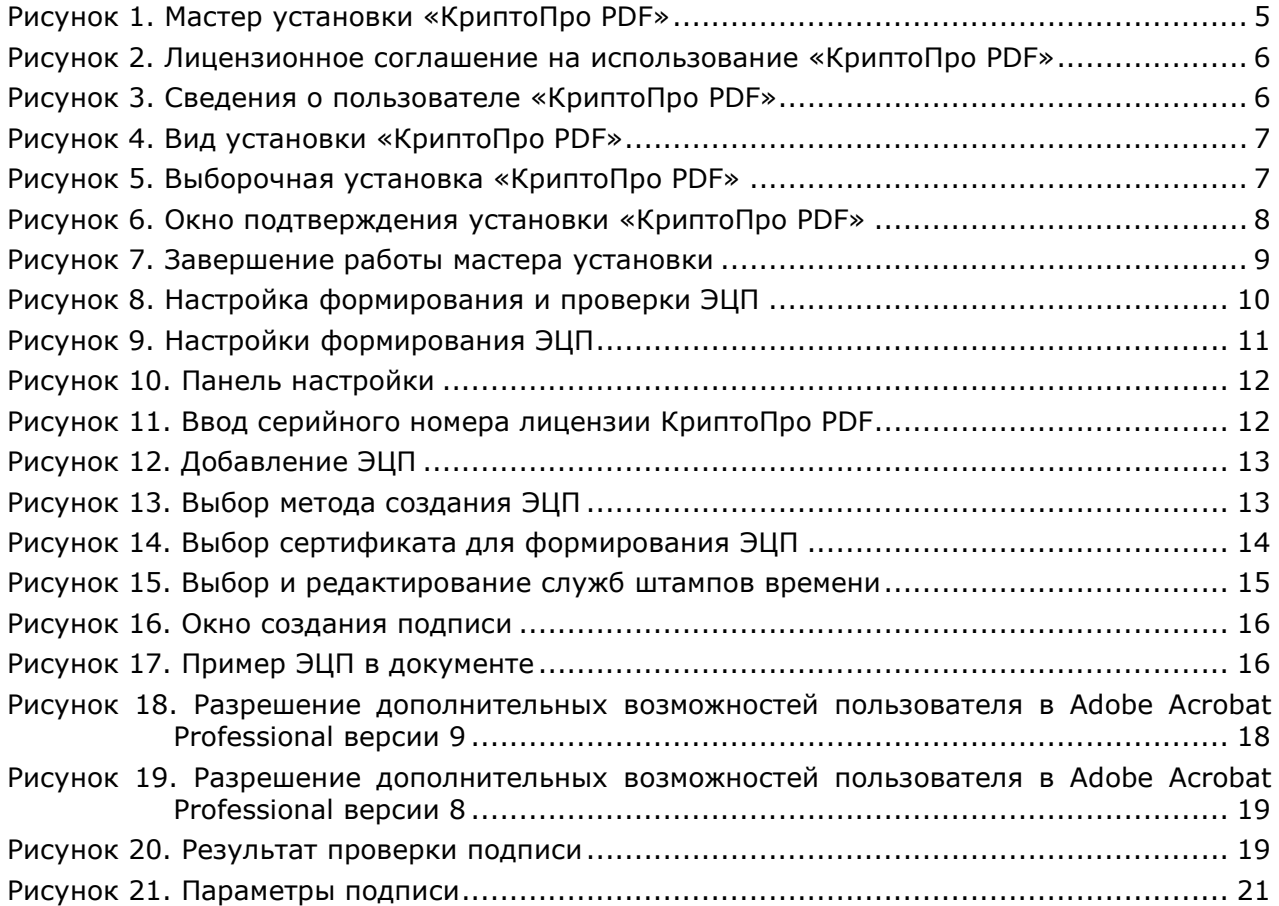

# <span id="page-23-0"></span>6. Перечень таблиц

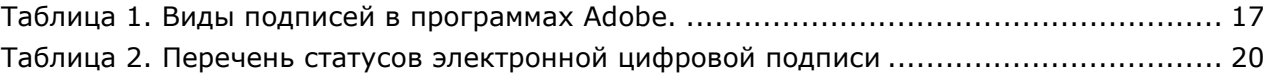